# **راهنمای ورود به سامانه آموزشی و پژوهشی گلستان**

**برای شروع به كار با سامانه توجه به مورد زیر الزامی است :**

به روز شده) اجرا می شود و با مرورگرهای دیگر قابل اجرا ً می باشد( مانند Firefox ،Opera و ...).

**برای ارتباط با سامانه از آدرس های زیر استفاده كنید :**

. از طریق Link موجود در وب سایت دانشگاه به آدرس thttp:// du.ac.ir

۲ **. ۱۶۶٫–۱۶٫۵۰٫۱۶۶ /**۱۲tp:// ۱**۷۲٫۱۶ ک**ه این آدرس از طریق شبکه محلی دانشگاه قابل دسترسی می باشد.(بدون نیاز به وصل شدن به اینترنت صرفا از داخل دانشگاه).

> لا مین آدرس از طریق اینترنت قابل دسترسی می باشد. http: // golestan.du.ac.ir  $\mathbf{r}$

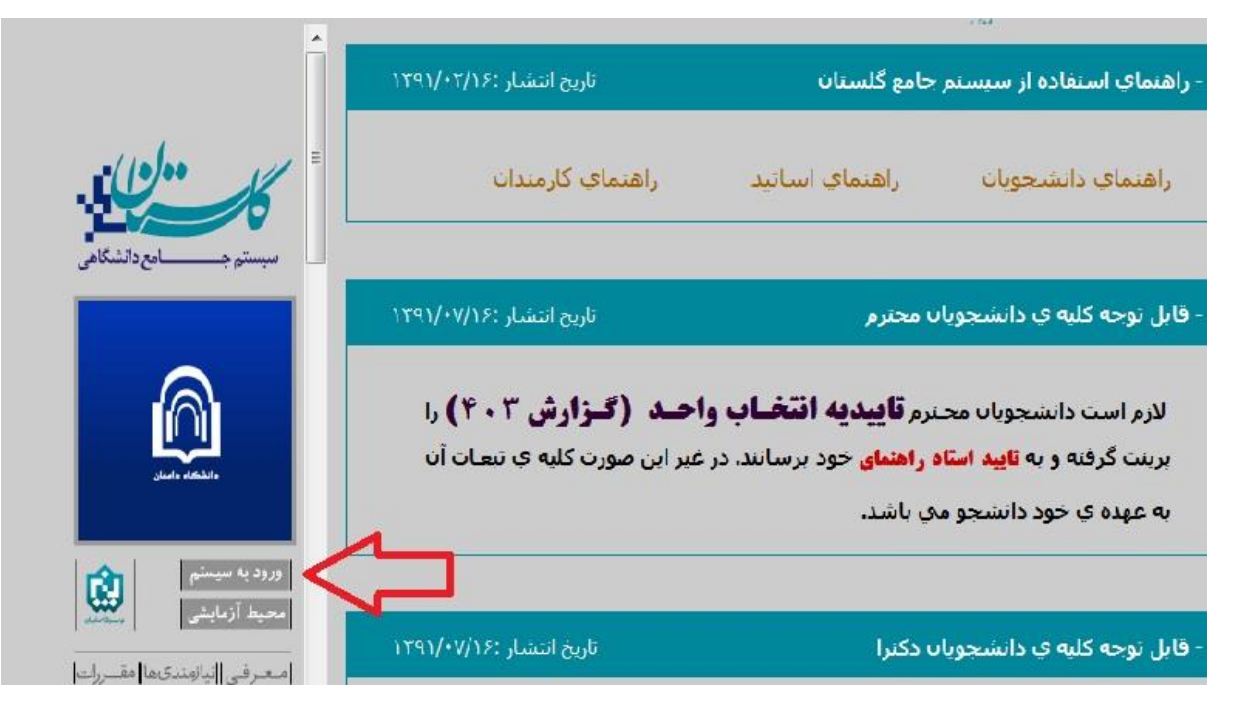

با وارد مُودن آدرس های فوق در نوار آدرس (Address bar) مرورگر، پنجره زیر مُایش داده می شود :

در ادامه با کلیک برروی گزینه ی ورود به سیستم ینجره زیر نمایش داده می شود:

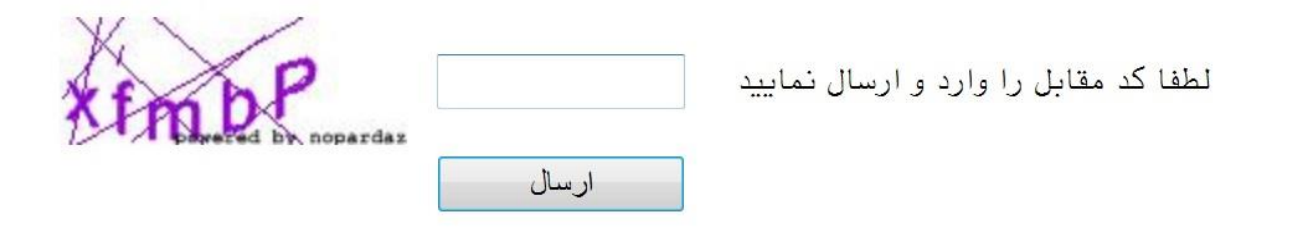

#### درصورتی که با ثبت کد امنیتی وارد پنجره زیر شوید به صورت زیر اقدام فرمائید:

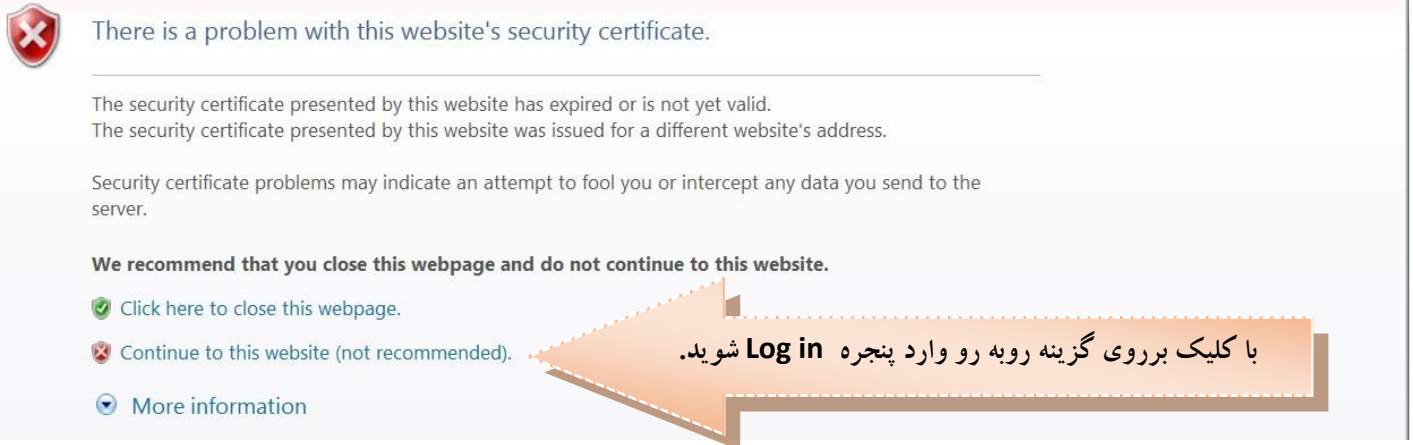

در ادامه با وارد کردن شناسه ی کاربری (نام عبور) و گذرواژه (کلمه عبور) (مطابق شکل زیر) وارد سامانه آموزشی و پژوهشی گلستان می شوید.

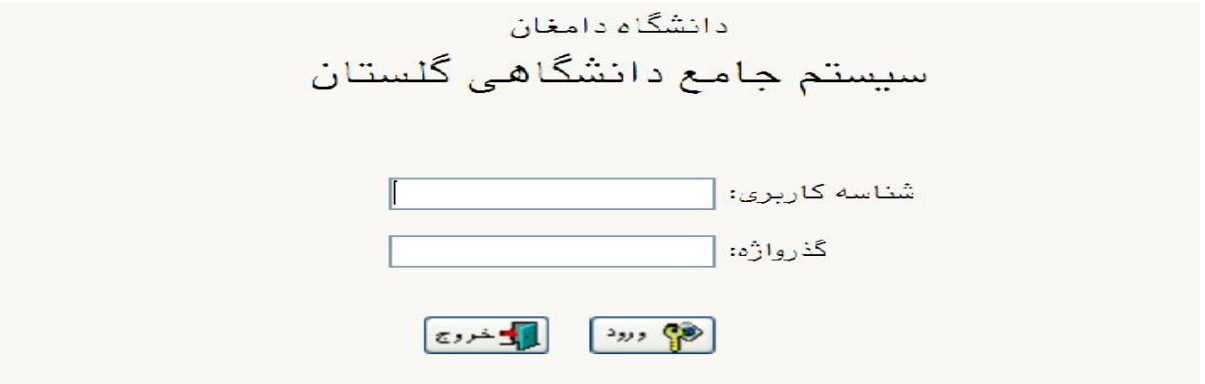

## **تذکرات:**

**شماره داوطلبی + شماره داوطلبی + 982** ) و گذرواژه شما: **نشّماره ملی** می باشد (به عنوان مثال: شماره داوطلب **۱۱۵۶۲۵۰** ، شناسه کاربری ورودی مهر •U۹۸۱۱۱۵۶۲۵ وشنا*سه* کاربری ورودی بهمن **+U۹۸۲۱۱۵۶۲۵**) .

۲. شماره ملی بایستی به صورت کامل به همراه صفرهای نخست (درصورت وجود) و بدون درج خط تیره وارد شود .

۳. پذیرفته شدگان غیر ایرانی بایستی شماره گذرنامه خود را به عنوان شناسه کاربری وارد مایند.

**راهنمای پذیرش غیرحضوری دانشجویان**

در ابتدا دانشجو از مسیر زیر وارد پردازش مربوطه می شود:

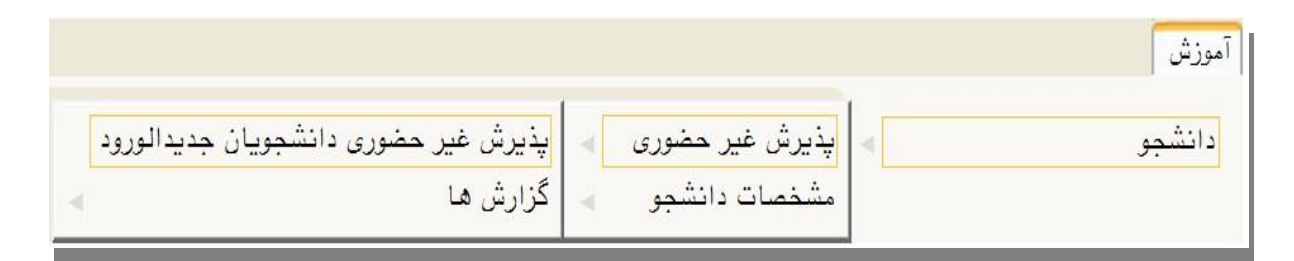

#### در ادامه فرمی به شکل زیر غایش داده می شود:

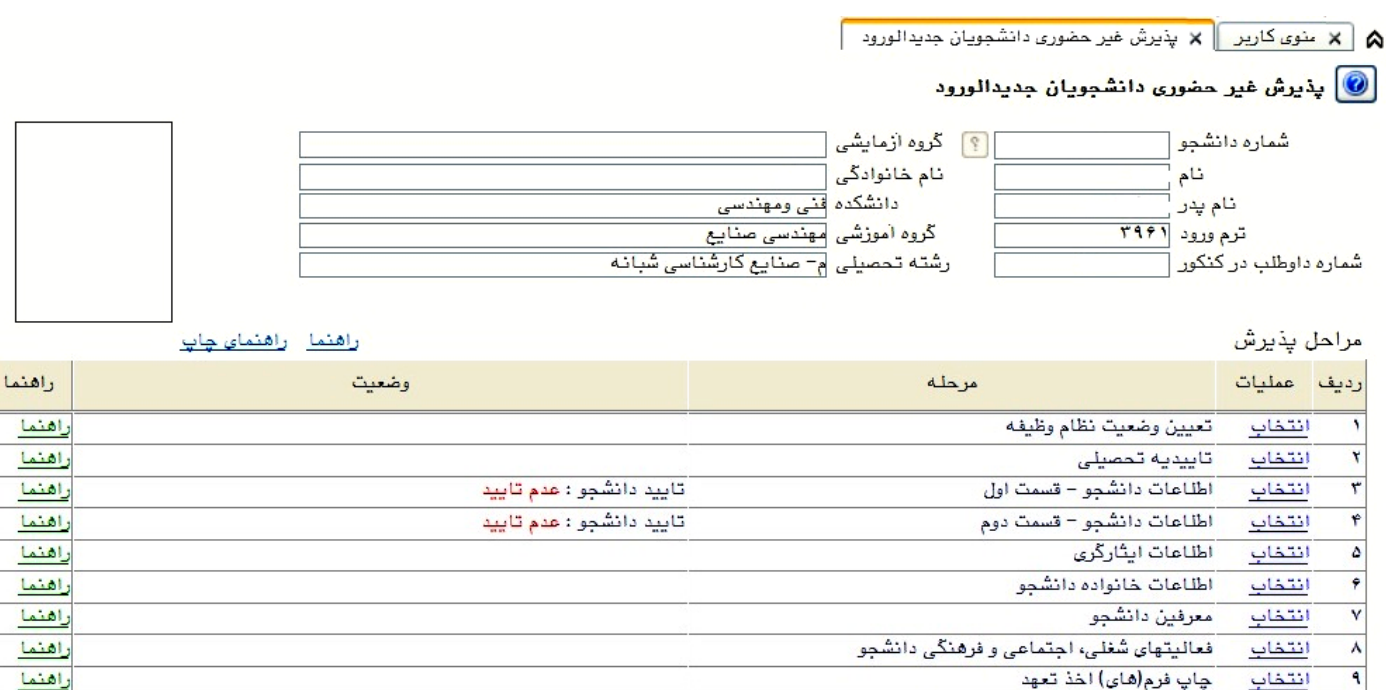

مبلغ قابل پرداخت: • پرداخت شده تاکنون : • برداخت الكترونيكى بيش برداخت شهريه انتخاب  $\overline{\mathcal{M}}$ راهتما پرسشنامه بهداشتی، فرهنگی و ...  $\overline{\mathbf{1}}$ انتخاب راهتما اتمام پذیرش غیرحضوری و چاپ فرم مشخصات کامل دانشجو  $\mathbf{v}$ راهتما انتخاب انتخاب چاپ گواهی پذیرش غیر حضوری دانشجو  $\mathbf{H}$ راهنما

در بالای فرم، مشخصات اصلی دانشجو مایش داده می شود و در پایین فرم جدولی است که در آن مراحل کار را به ترتیب مشاهده می کنید . بسته به شرایط دانشجو( مثل رشته، دوره و …) و شرایط دانشگاه (قوانین آموزشی، شهریه و …) مراحل مختلفی جهت یذیرش غیرحضوری دانشجو در این فرم مایش داده می شود.( مثلا اگربه دانشجو پیش پرداخت شهریه تعلق بگیرد(شبانه) مراحل پیش پرداخت شهریه در فرم مایش داده می شود.)

<mark>تذکرمهم:</mark> قالب کلی این فرم بدین صورت است که برای <del>ت</del>مامی موارد لیست شده، راهنمایی در سمت چپ آنها موجود است که توضیحات لازم را ارائه می کند که بدون مطالعه راهنما قادر به انجام عملیات مربوطه ًمی باشید.

## **مراحل انجام پذیرش غیرحضوری**

۱. تعیین وضعیت نظام وظیفه با کلیک بروی گزینه ی "<mark>ائتخاب"</mark> مطابق شکل زیر ( این قسمت صرفا"برای برادران قابل <sup></sup>هایش می باشد): نكته : درصورت نداشتن كارت يايان خدمت يا معافيت گزينه ي مشمول را انتخاب ماييد.

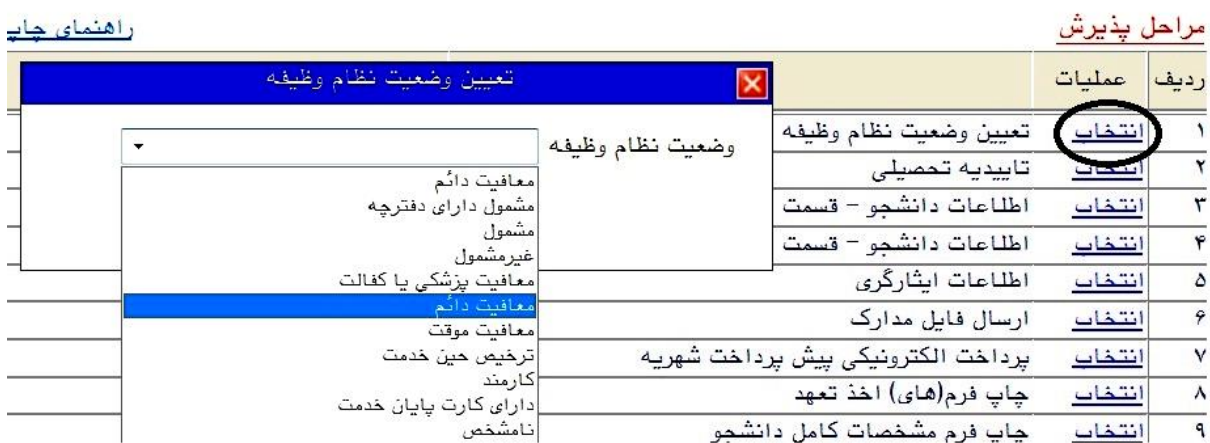

۲. وارد کردن شماره سریال( شناسه) ۲۰ رقمی و تاریخ رسید تاییدیه تحصیلی دوره پیش دانشگاهی (برای نظام آموزشی سالی واحدی /ترمی واحدی و نظام قدیم ) یا گواهی پایان تحصیلات دوره دوم متوسطه ( نظام آموزشی جدید (٦-٣-٣) ) مطابق شکل زیر. نکته مهم : دانشجو لازم است قبل از ثبت نام با مراجعه به **دفاتر پیشخوان خدمات دولت** و ارائه کپی مدرک پیش دانشگاهی یا گواهی پایان تحصیلات دوره دوم متوسطه نسبت به ارسال تاییدیه تحصیلی خود اقدام غاید.

کلیه پذیرفته شدگان حتما نام **رشته و موسسه آموزش عالی محل تحصیل** خود را درفرم **دفاتر پیشخوان خدمات دولت** اعلام نماىند.

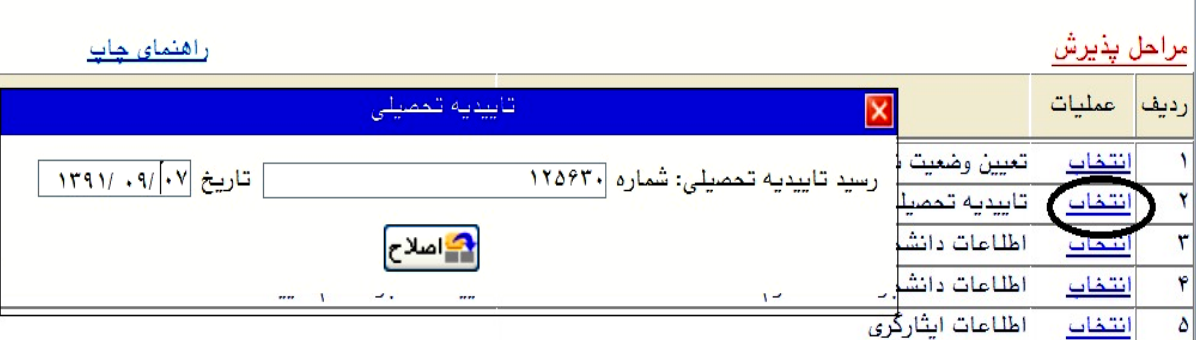

۳. در ادامه با وارد کردن مشخصات خواسته شده و تایید اطلاعات موجود مطابق فرم زیر اقدام غایید. در این قسمت لازم است عکس خود را (با فرمت jpg و اندازه **◆ ۵** تا ◆◆ **۲** کیلو بایت) با کلیک برروی گزینه ی "ارسال تصویر" بارگذاری <sub>ن</sub>مایید:

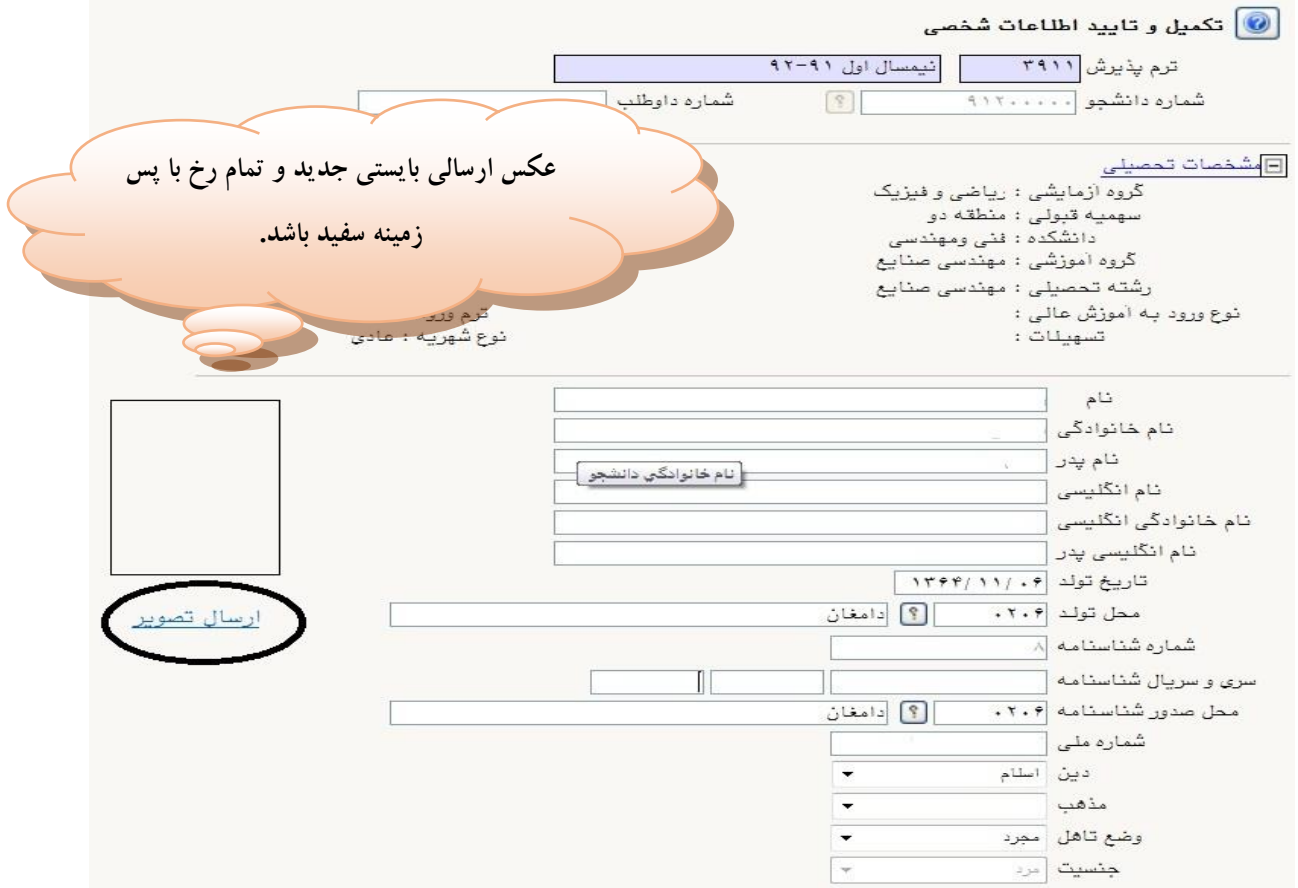

جهت وارد کردن محل تولد، صدور شناسنامه و محل سکونت مطابق شکل زیر عمل کنید:

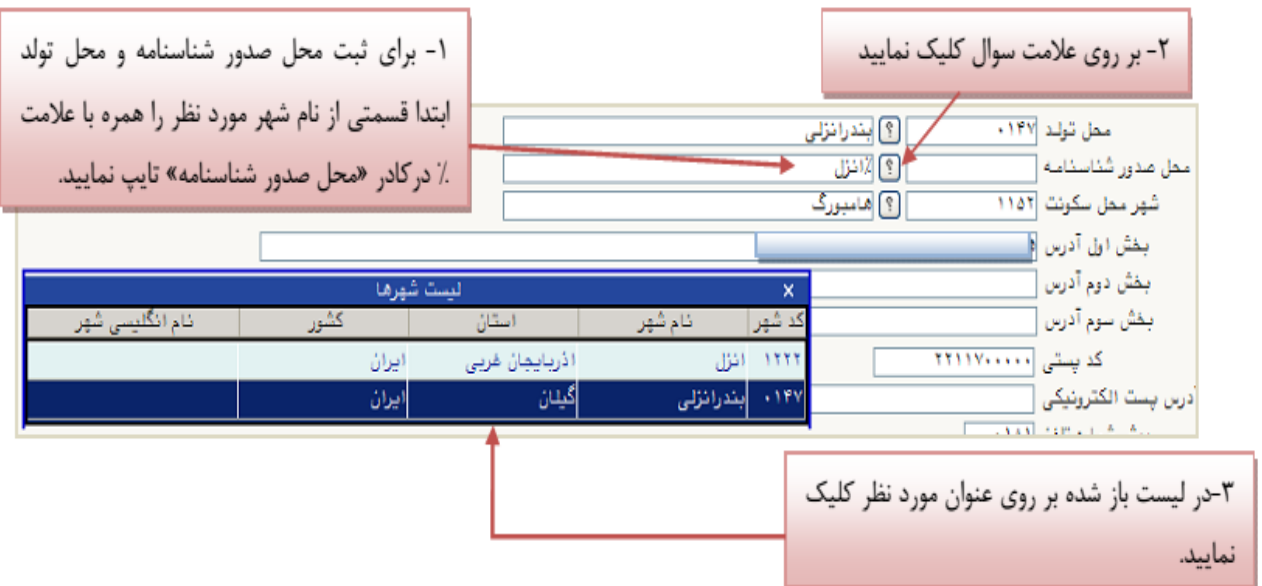

درانتها ی فرم با انتخاب گزینه ی تایید دانشجو و تغییر آن به <mark>بله</mark> اطلاعات فوق را مطابق شکل زیر تایید <del>ن</del>ایید.

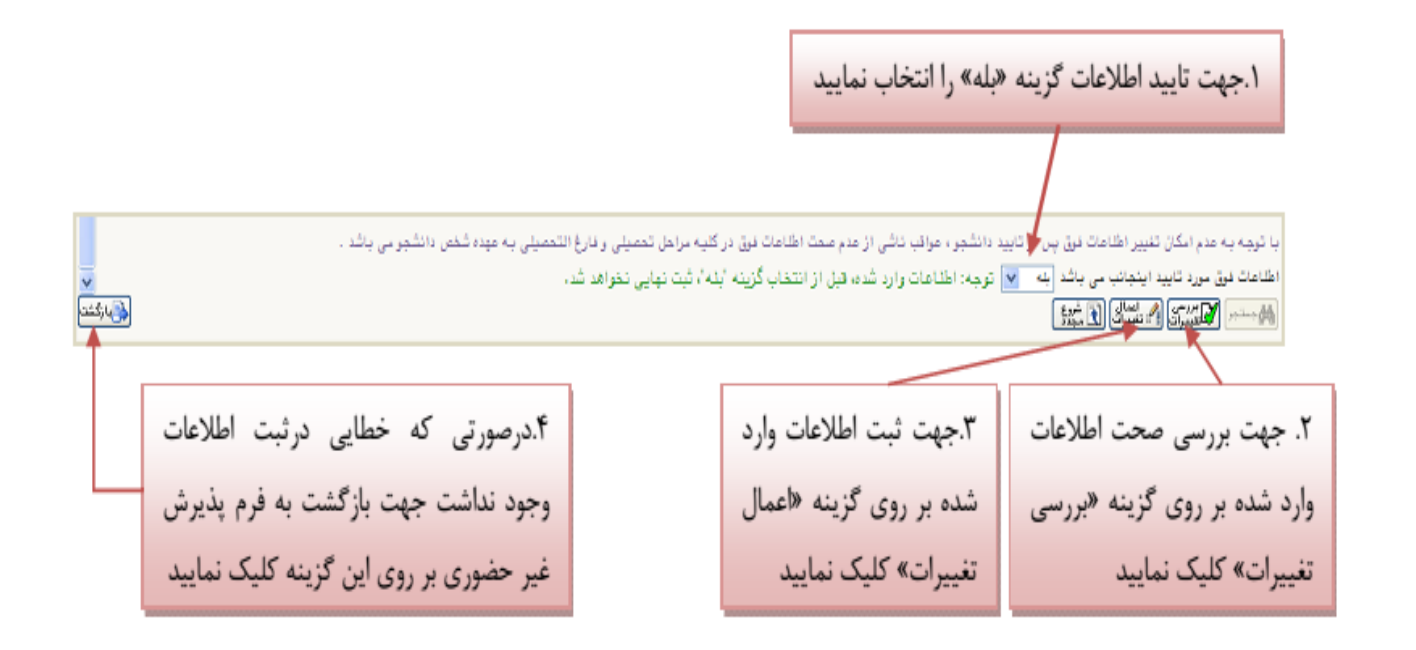

٤. در ادامه اطلاعات ایثارگری ( شاهد، جانباز، آزاده، خانواده شهیدو ...) را مطابق فرم زیر وارد ممایید:

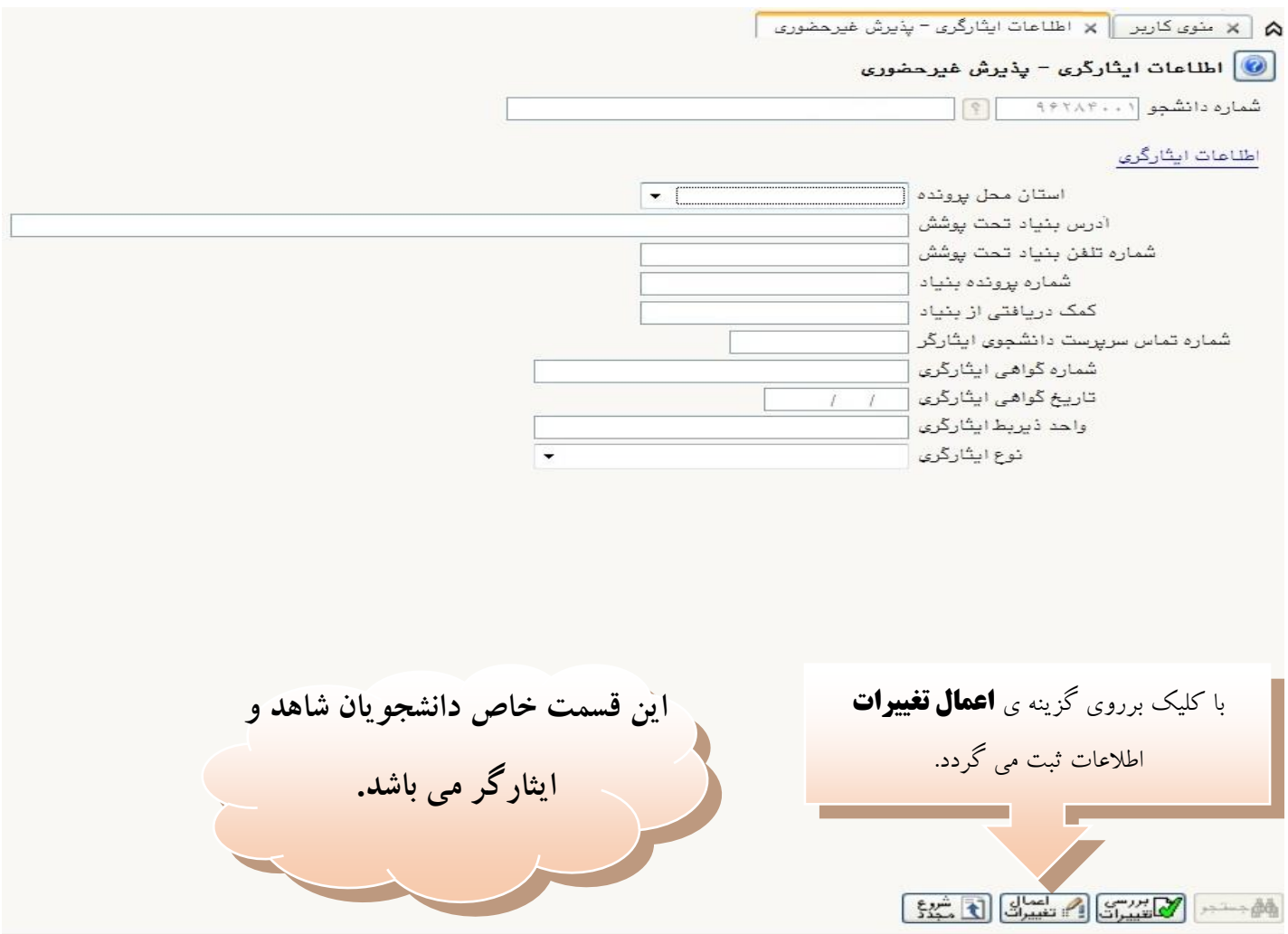

ه. با كليک برروی گزينه " ثبت اطلاعات افراد خانواده" اطلاعات مربوط به خانواده خود را به ترتيب (مطابق شكل زير) وارد مُائيد.

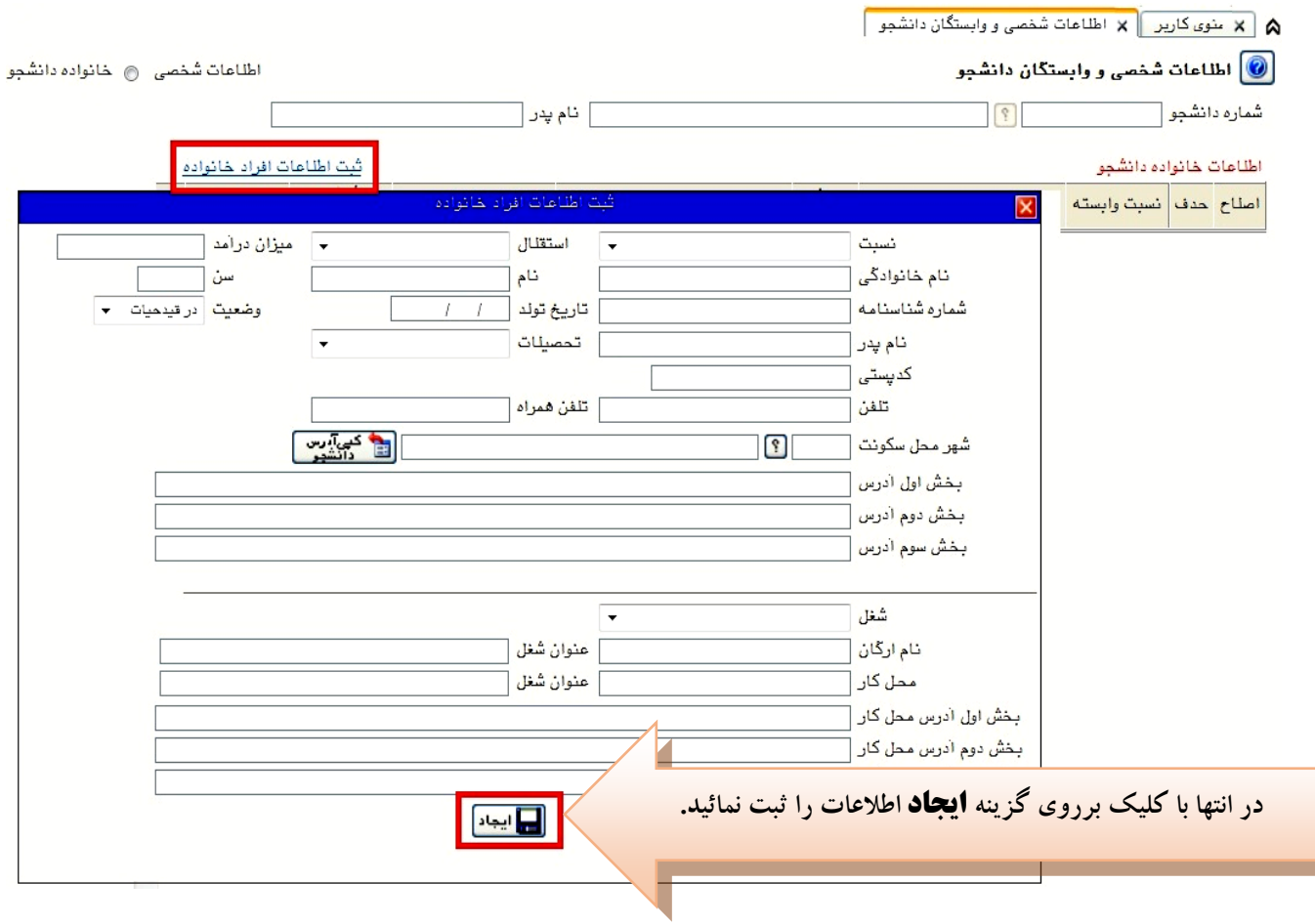

٦. حال اطلاعات مربوط به سه نفر از دوستان و آشنایان را (مطابق شکل زیر) با کلیک برروی گزینه " ایجاد" وارد مائید:

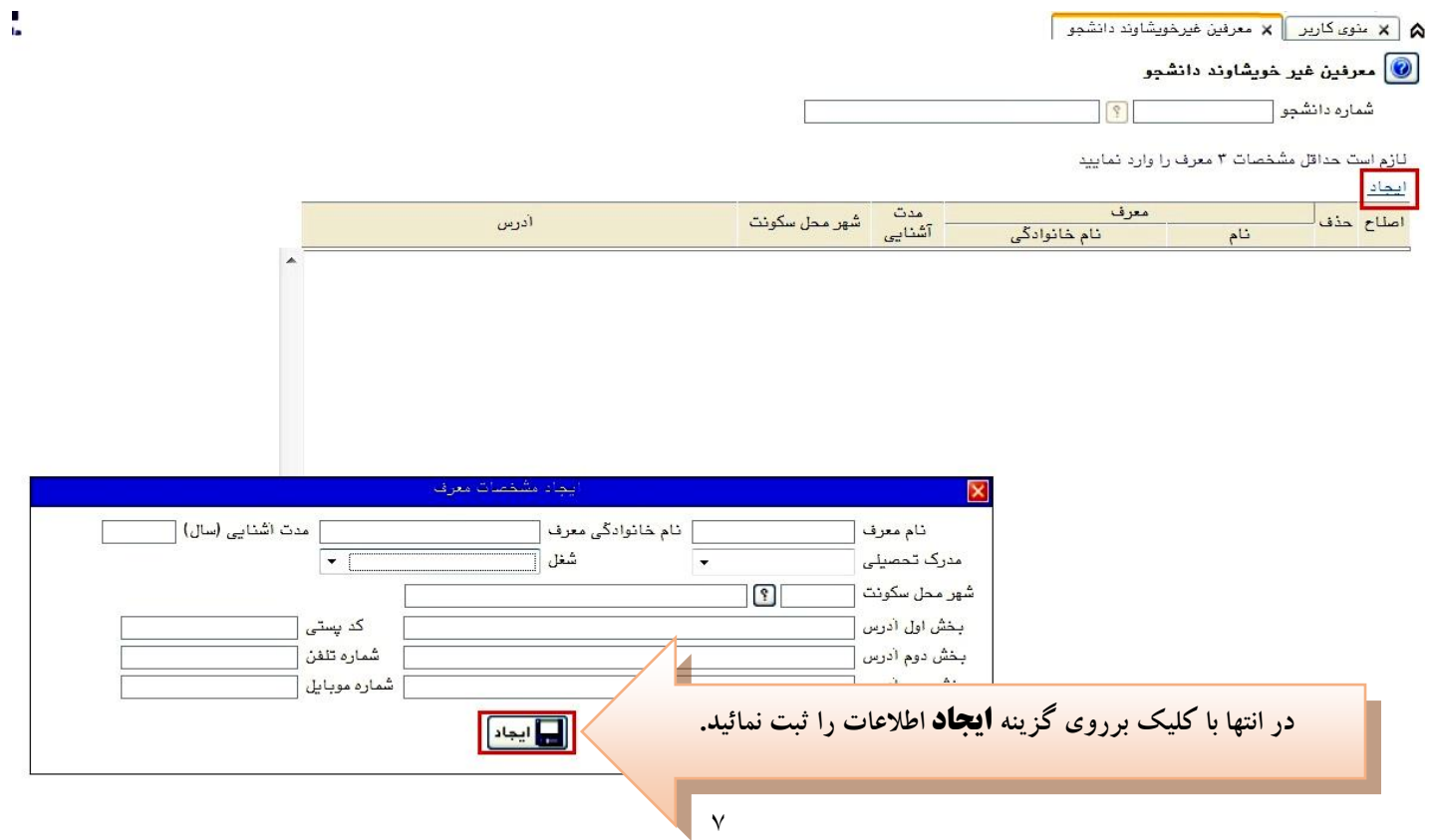

۷. در ادامه فعالیت های شغلی، اجتماعی و فرهنگی خود را با کلیک برروی گزینه " ایجاد" (مطابق شکل زیر) ثبت مائید:

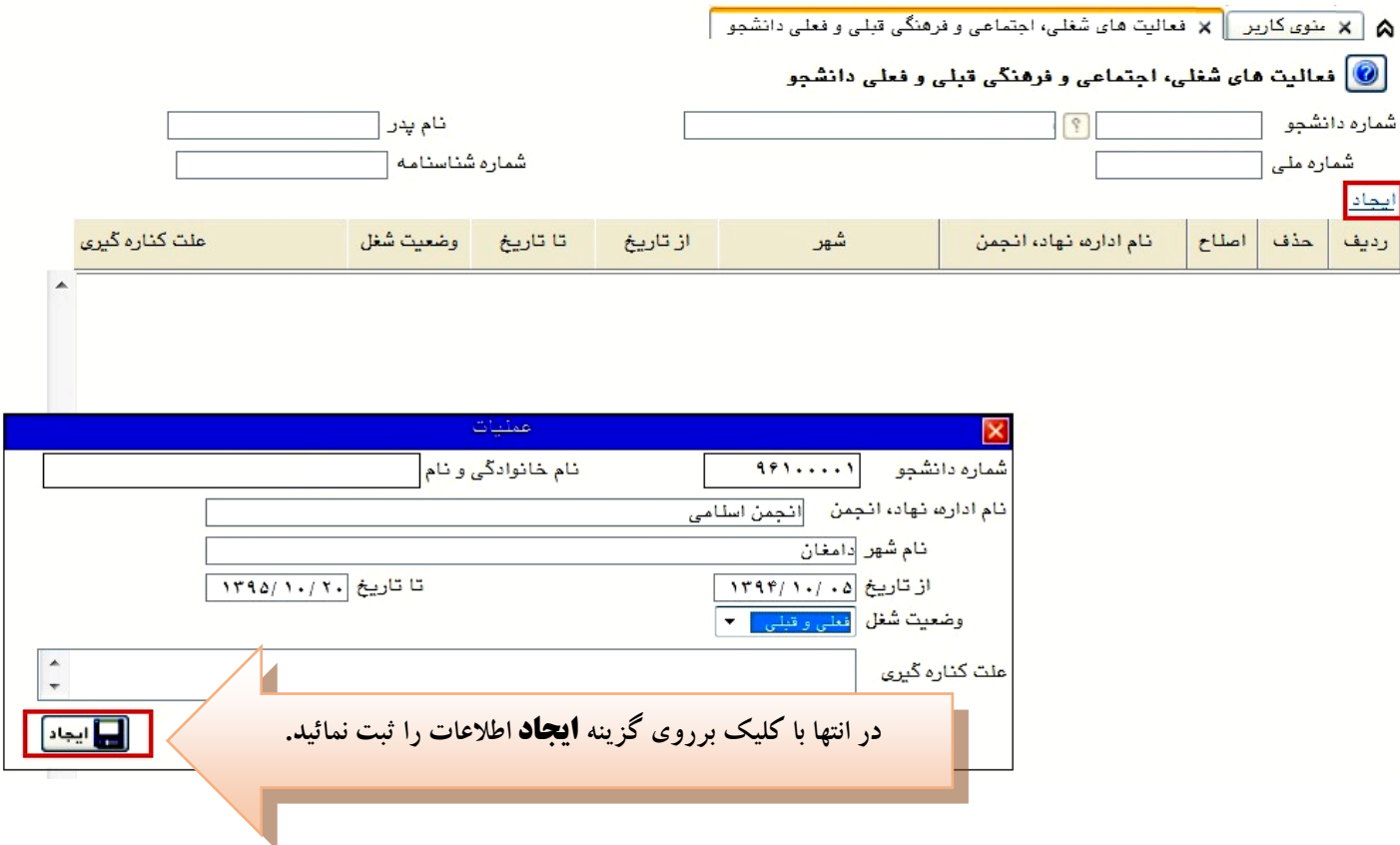

۸. این قسمت مربوط به دانشجویان دوره شبانه می باشد که با انتخاب آن و داشتن شماره کارت، <mark>رمز دوم اینترنتی و CVV۲ می</mark> توانند مبلغ مشخص شده را با کلیک برروی لوگوی بانک ملی به صورت اینترنتی پرداخت مُایند:

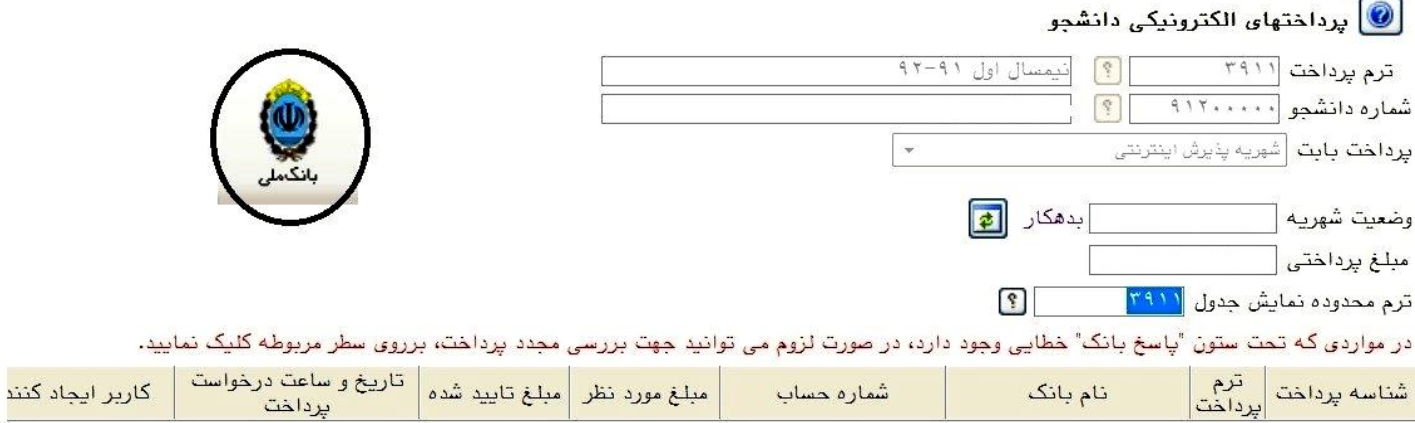

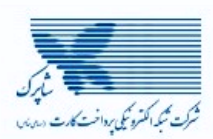

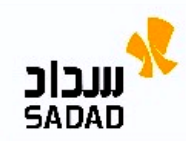

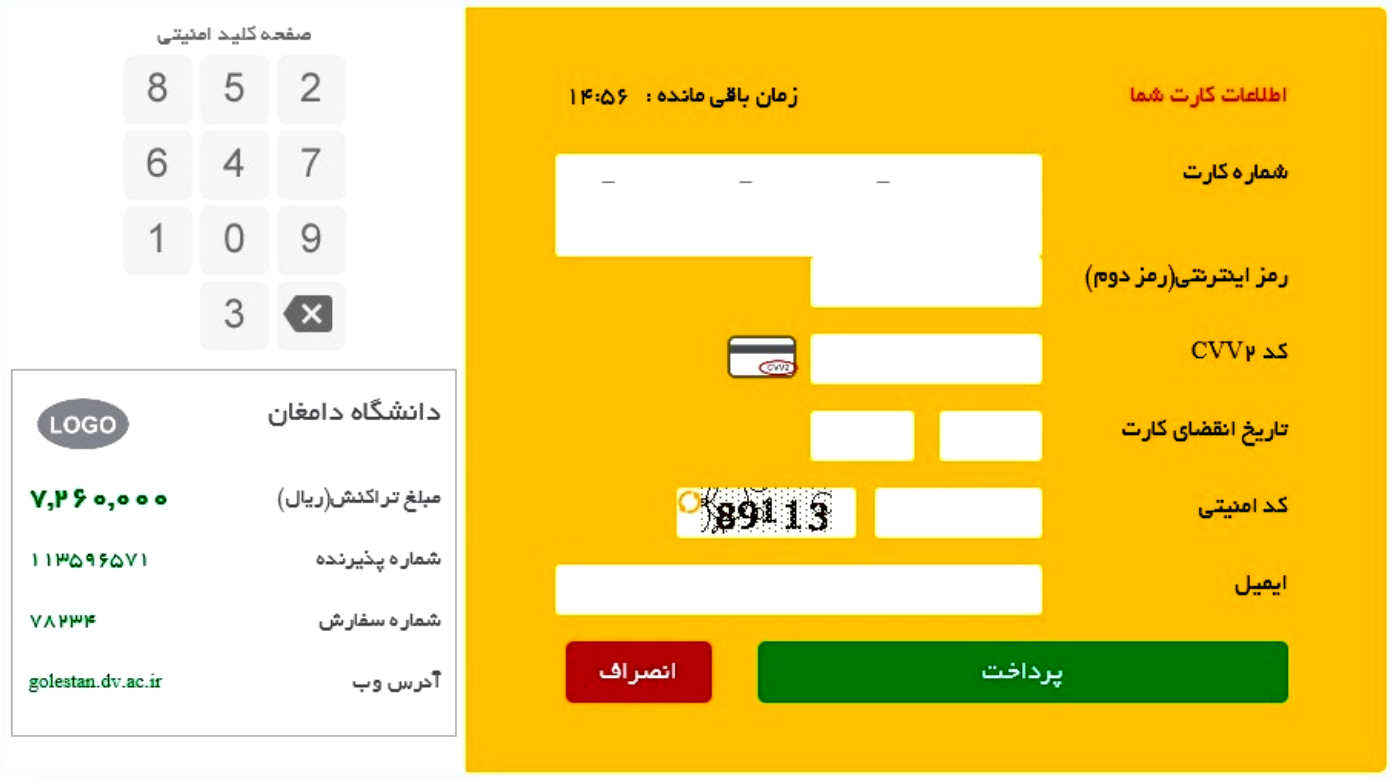

با کلیک بر روی گزینه ی پرداخت وارد صفحه تایید مبلغ پرداختی می گردید که با تایید آن صفحه جواب بانک مطابق شکل زیر غایان می گردد:

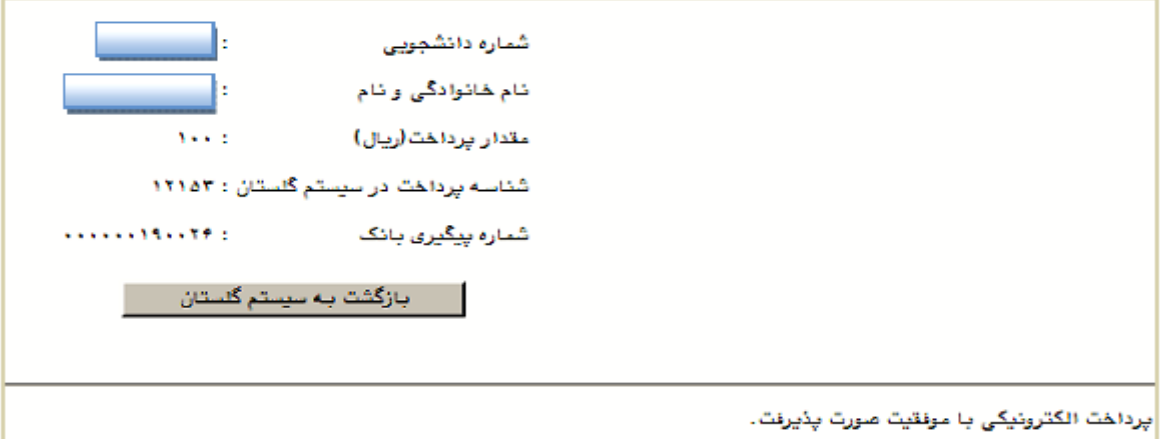

در صورتی که عملیات پرداخت الکترونیکی با موفقیت انجام شود همانند شکل بالا پیغام " پرداخت الکترونیکی با موفقیت صورت پذیرفت" مایش داده می شود در غیر اینصورت مجددا برای انجام پرداخت الکترونیکی با رفع مشکلی که از طرف بانک اعلام شده است سعی غایید. در هر صورت با کلیک برروی گزینه بازگشت به سیستم گلستان وارد صفحه "پرداخت های الکترونیکی دانشجو" شوید که درجدول پایین فرم مطابق شکل زیر یاسخ بانک مشخص است:

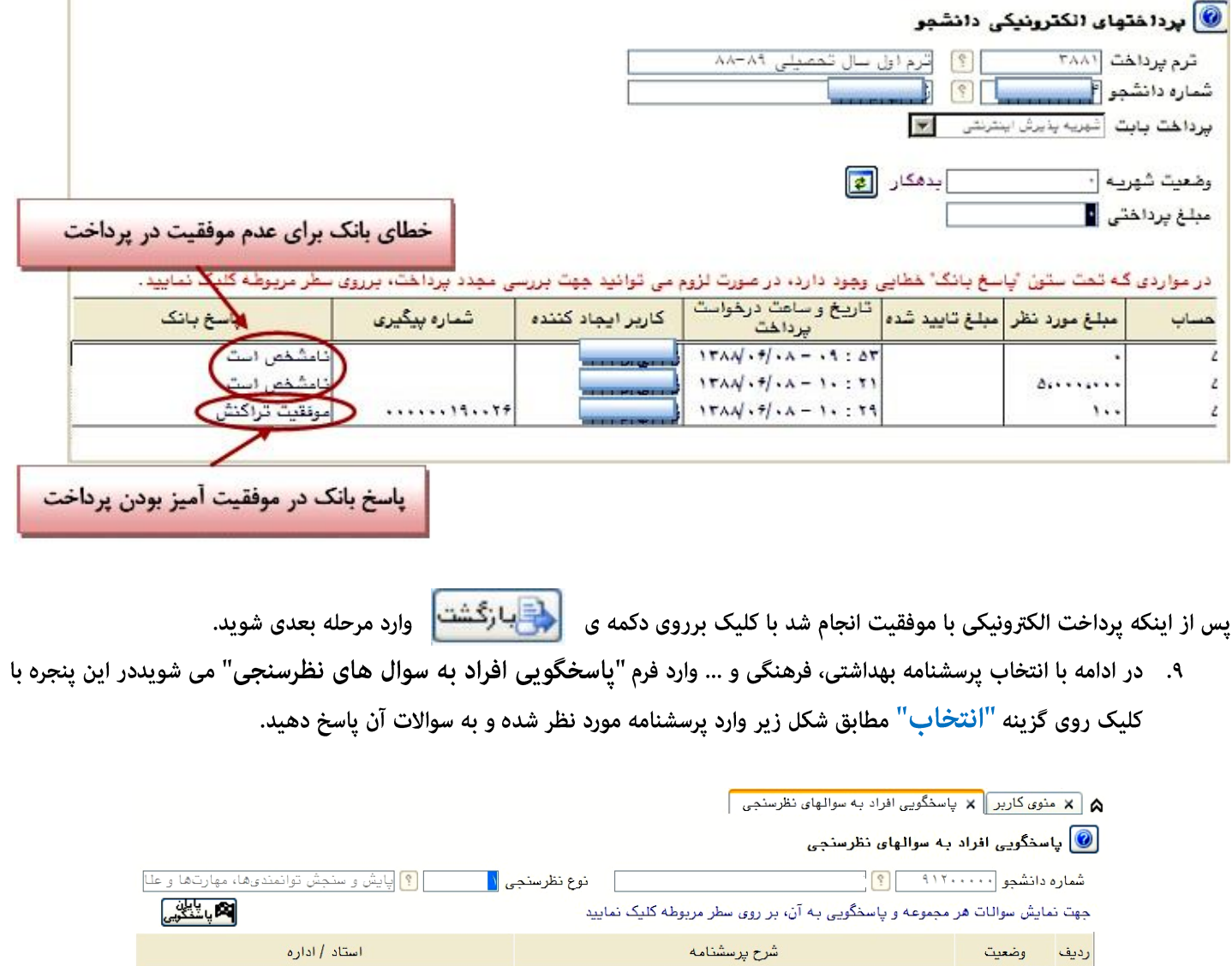

در ادامه با کلیک برروی دکمه ی <mark>اکستال</mark><br>در ادامه با کلیک برروی دکمه ی <mark>اگستیبیرات</mark> انتایج را ثبت مایید و جهت بازگشت به فرم قبلی از دکمه ی انتظا ج**د ول** 

مطابق

پایش و سنجش توانمندیها، مهارتها و علائق دانشجویان

 $\sqrt{\frac{1}{2} \frac{1}{2} \frac{1}{2} \frac{1}{2}}$ 

شکل زیر استفاده کنید. اطلاعات پرسشنامه به طور کامل باید وارد شود.

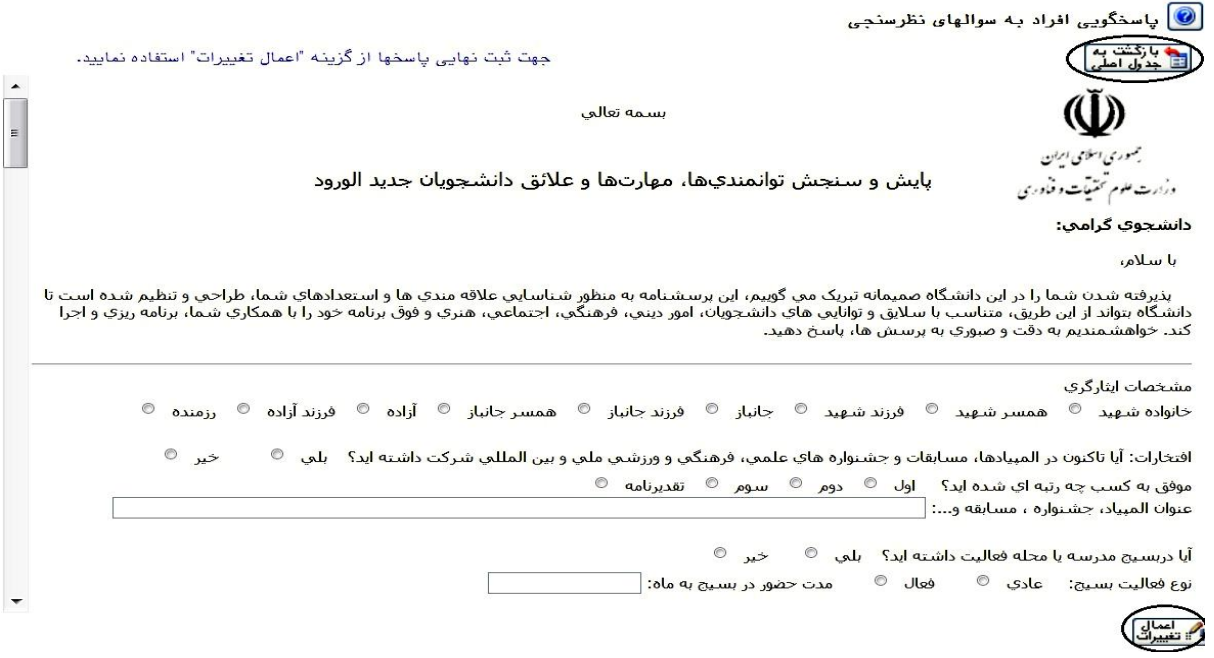

۱۰. در این مرحله دانشجو فرم های اخذ تعهد را چاپ غوده تا در زمان مراجعه حضوری جهت پذیرش قطعی به دانشگاه تحویل دهد. جهت کلیک کرده در پنجره ی ظاهر شده، از منوی File گزینه ی Print را مطابق شکل زیر انتخاب کنید.

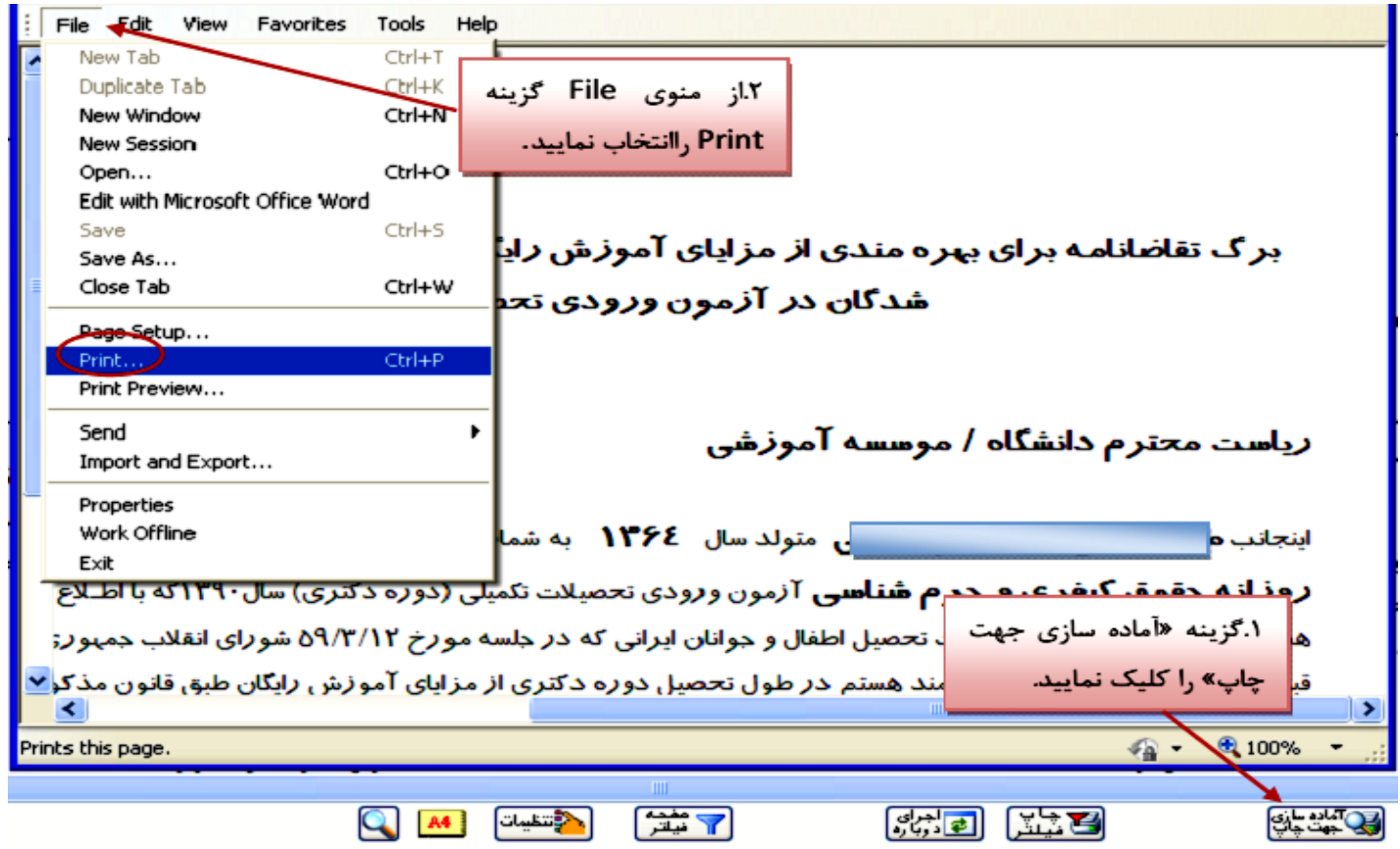

.<br>**نکته :** ممکن است این مرحله شامل چندین فرم باشد، پس دقت کنید حتما به شیوه بیان شده پرینت گرفته شود تا کلیه صفحات مورد نیاز پرینت گرفته شود تا در ثبت نام حضوری دچار کسری مدارک نگردید.

۱۱. در مرحله ی بعد دانشجو در صورت اطمینان از صحت اطلاعات وارد شده آنهارا تایید کرده و اقدام به چاپ فرم مشخصات کامل دانشجو میکند و در روز مراجعه حضوری به دانشگاه ارائه می نماید.

**نکته :** در این مرحله پس از تایید اطلاعات، دیگر اجازه تغییر در اطلاعات ارسالی را نخواهید داشت پس در صورت اطمینان کامل از اطلاعات وارد شده گزينه " بلي" را انتخاب كنيد.

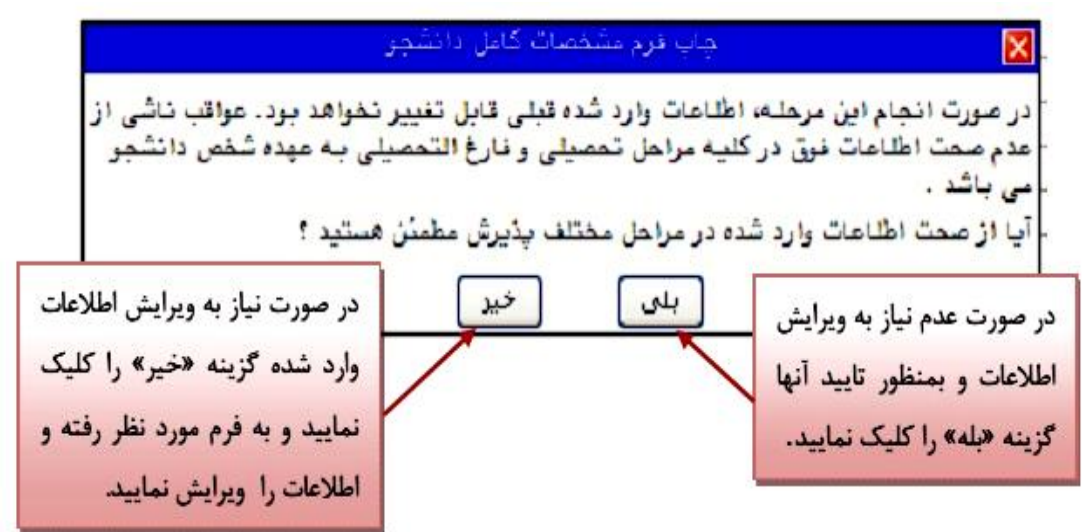

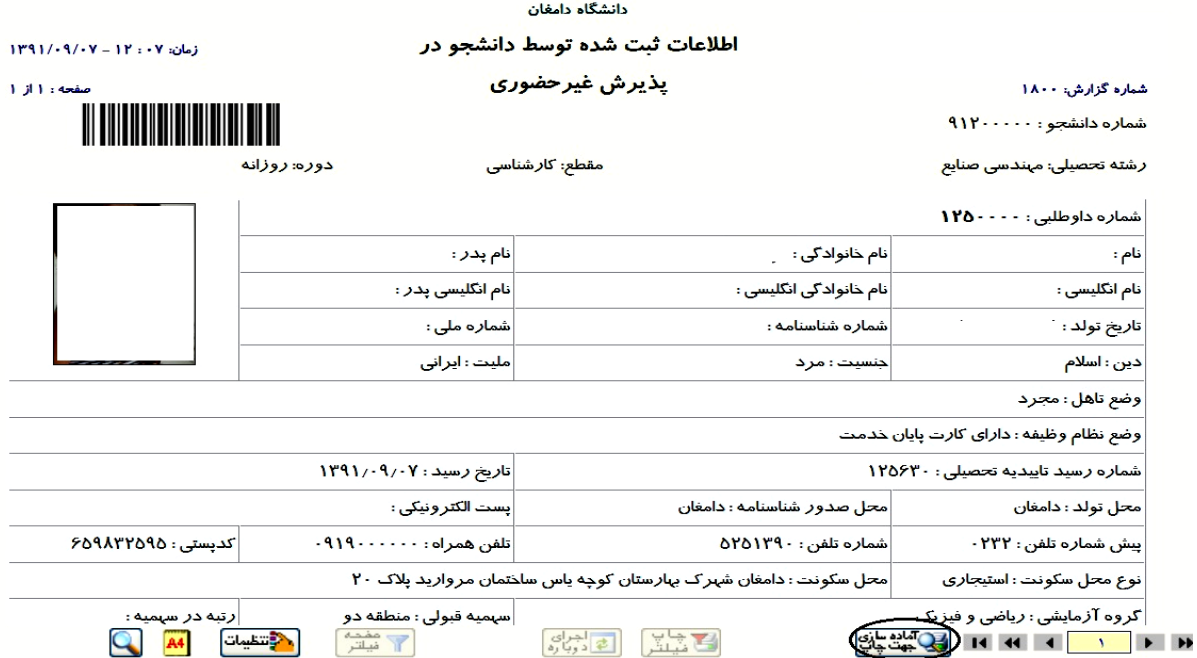

۱۲. در مرحله آخر دانشجو گواهی پذیرش غیر حضوری خود را چاپ کرده و در مراجعه حضوری تحویل دانشگاه می دهد. **تاریخ مراجعه حضوری** جهت تحویل مدارک در گواهی مشخص شده است. درضمن **مدارک لازم** جهت آرائه به دانشگاه نیز مشخص شده است.

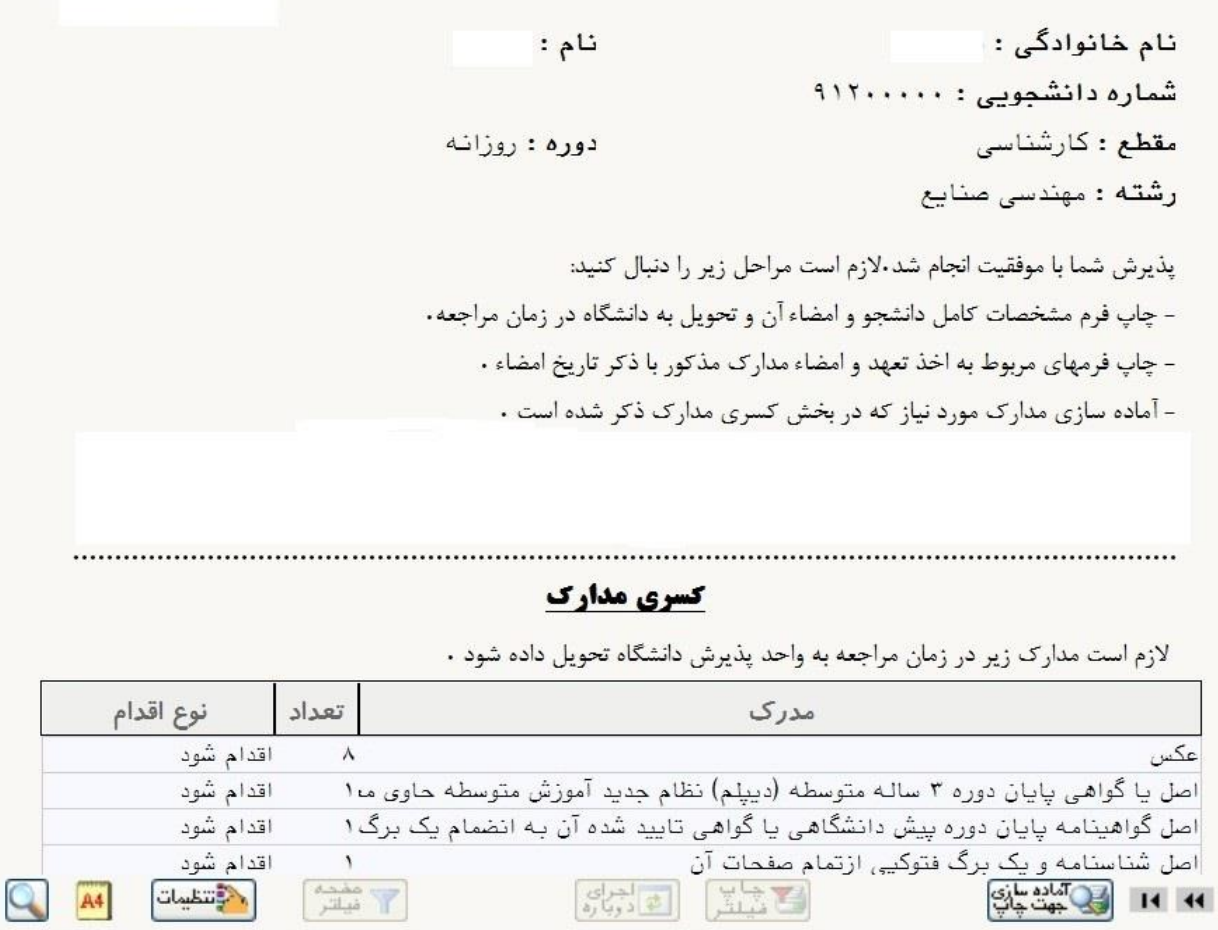

### **تذكرات:**

- ۱. مراحل پذیرش به ترتیب ذکر شده در بالا باید انجام گیرد.
- ۲. ارائه فرم های تعهد، مشخصات کامل دانشجویان و گواهی پذیرش غیرحضوری در زمان مراجعه حضوری **الزامی** است.
- ۳. مدارک لازم جهت ارائه به دانشگاه به صورت حضوری در گواهی پذیرش غیرحضوری موجود می باشد که در تاریخ مندرج در این گواهی باید به دانشگاه ارائه گردد.